# Pago de facturas y Servicios

Banca en Línea Empresas

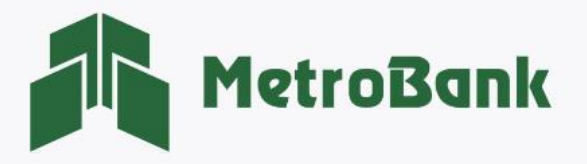

## PAGO DE FACTURAS Y SERVICIOS

#### Creación de Pago

Nota: Para realizar esta gestión, debe tener activo su token digital o físico.

Paso 1. Inicie sesión en su Banca en línea Empresas con su "Usuario corporativo".

Paso 2. Seleccione la sección de "Pagos y recargas" posterior la opción de "Facturas y servicios".

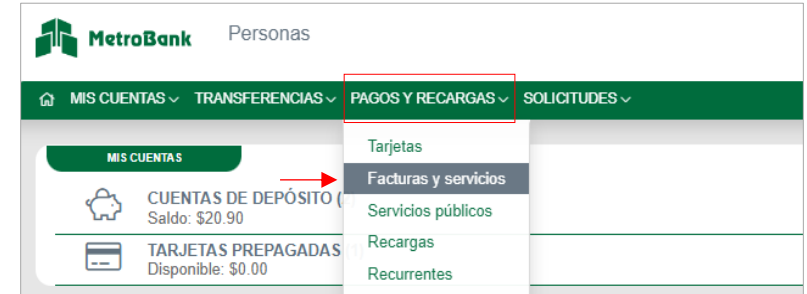

Paso 3. Seleccione la pestaña ubicada en la parte superior derecha que dice "Agregar", para crear un nuevo pago de facturas y servicios.

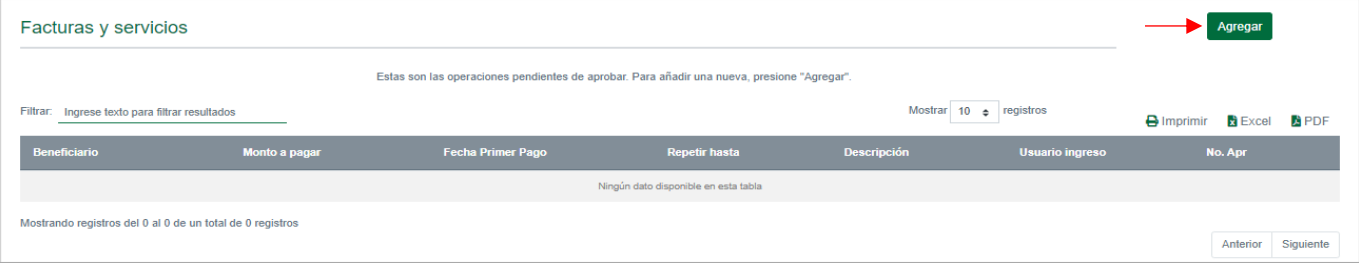

Paso 4. Seleccione la pestaña ubicada en la parte superior derecha que dice "Beneficiario", para crear un nuevo beneficiario.

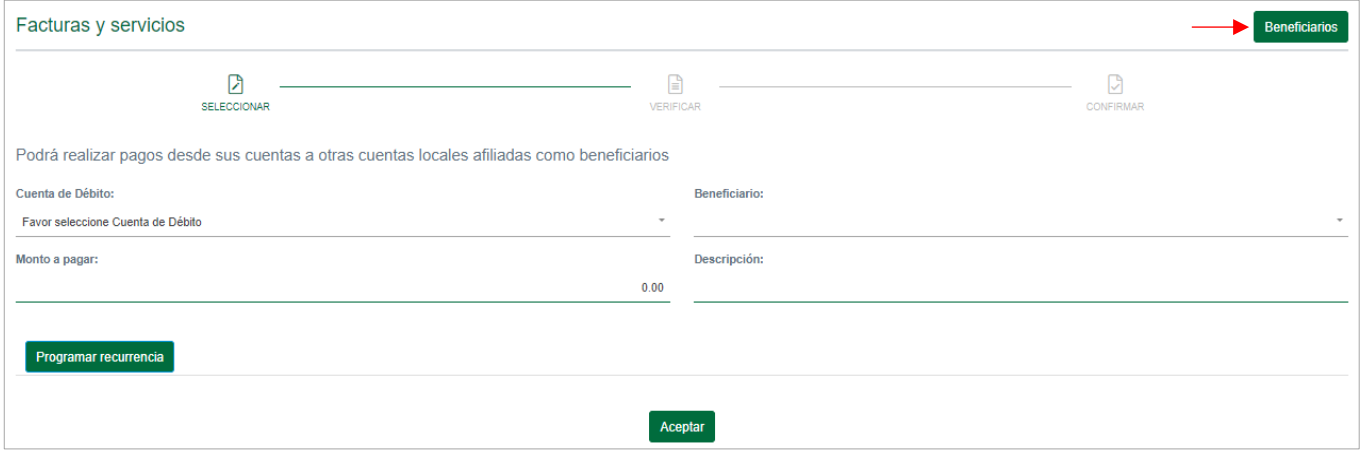

Paso 5. Debe seleccionar la pestaña "Agregar", para crear un nuevo beneficiario.

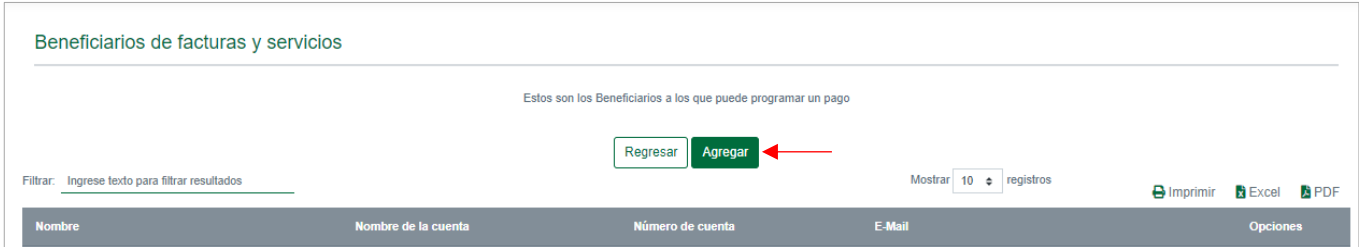

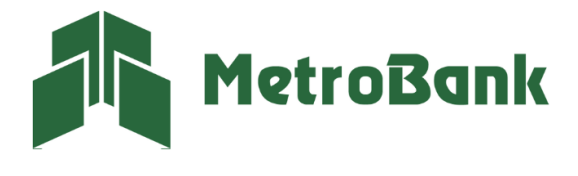

Paso 6. Agregar los siguientes datos del beneficiario a pagar:

- Tipo: Seleccionar "Recarga de servicios"
- Nombre: seleccione "ENA PANAPASS RECARGA"
- No. de cuenta: Ingresar No. de PANAPASS
- Nombre de la cuenta: Nombre identificador de la cuenta
- E-mail: ingresar correo de notificación del pago

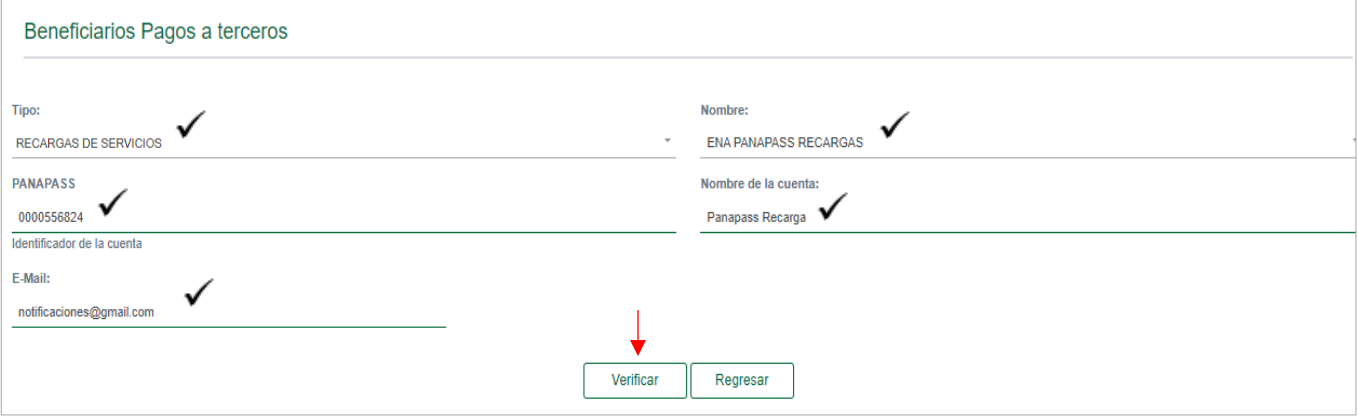

Nota: una vez ingresado todos los datos, debe darle clic al botón de "verificar" para validar los saldos del Panapass y poder crear el beneficiario.

Paso 6.1. Resultado de la consulta: se le desplegará la información del saldo actual, presione "Close".

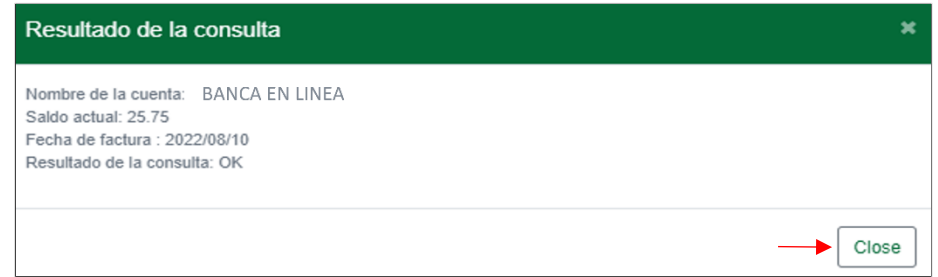

Paso 6.2. Presionar sobre el botón "Aceptar", para finalizar con la creación del beneficiario.

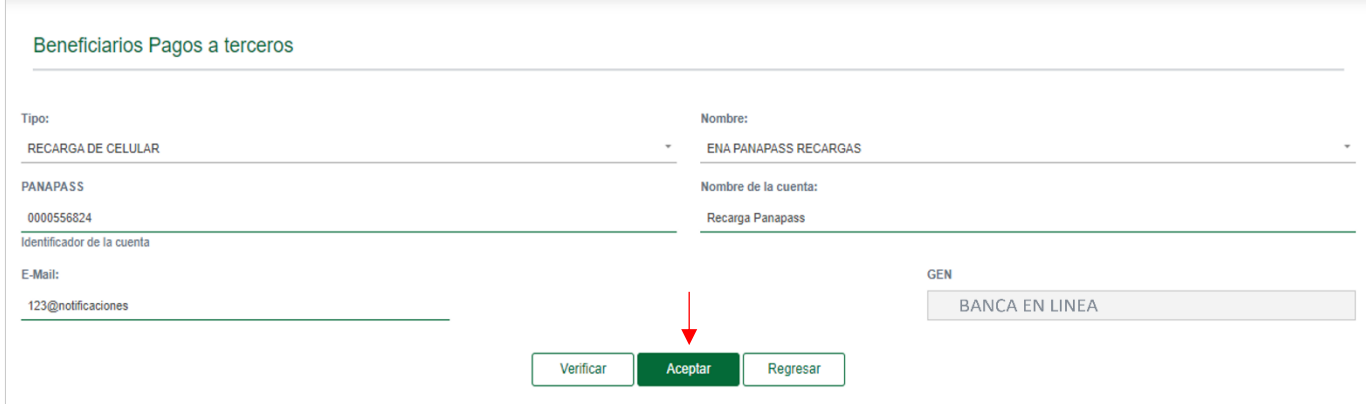

Paso 6.3. Una vez que la pantalla cargue, se le desplegará un recuadro indicándole si desea realizar una transacción, presionar "OK".

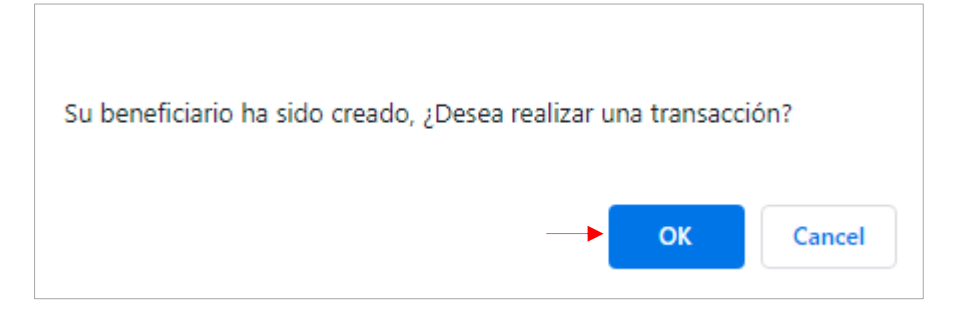

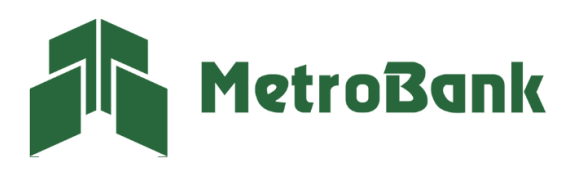

Paso 7. Seleccionar cuenta débito, monto a transferir y descripción del pago, posteriormente presione "Aceptar".

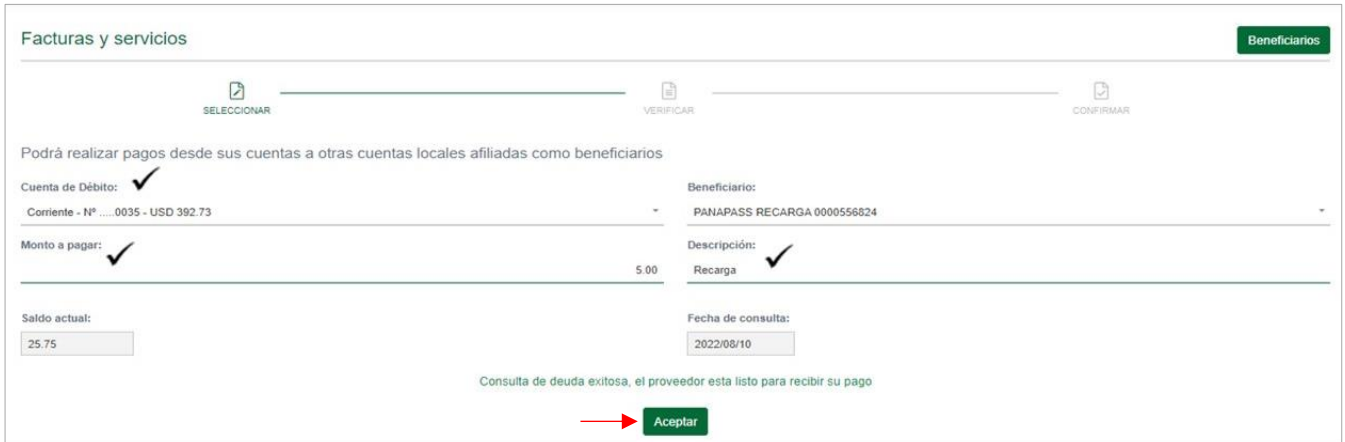

Paso 8. Verificar la información del pago, seguido dar clic en "Continuar".

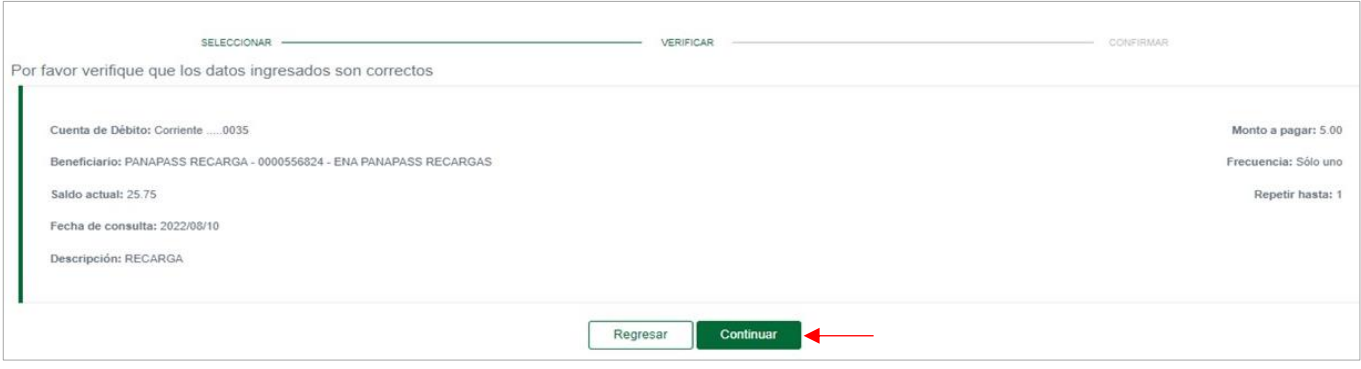

Paso 9. Ingrese el código OTP de su tarjeta token o su token digital, posteriormente presione "Continuar".

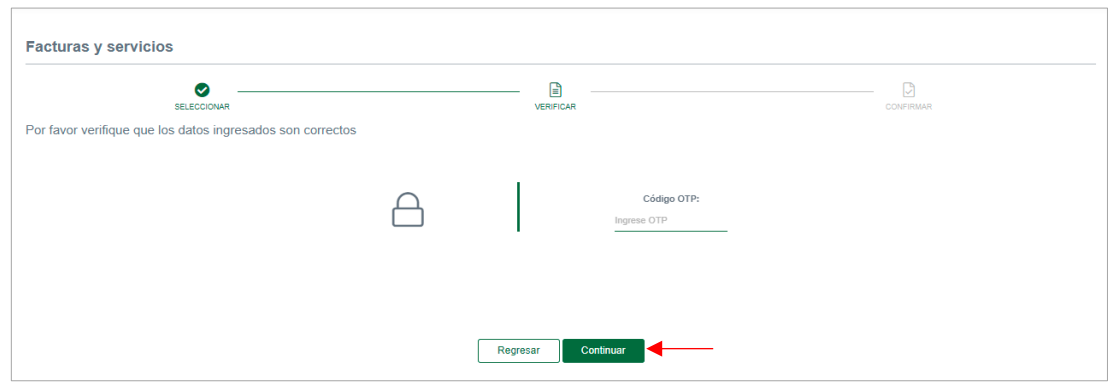

Paso 10. Una vez realizada la creación del pago le saldrá debajo de la línea gris, en el listado de las "operaciones pendientes por aprobar".

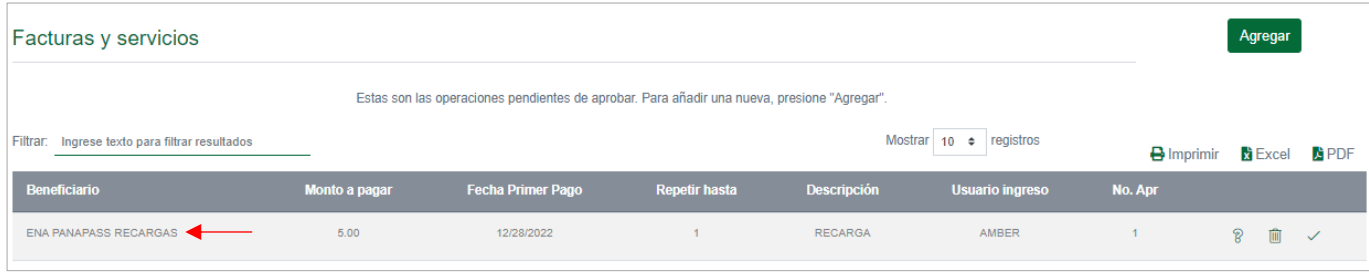

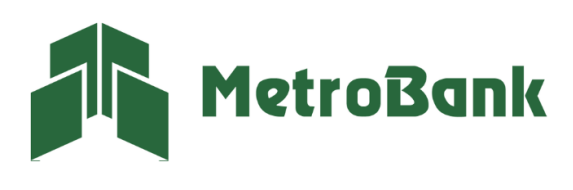

## PAGO DE FACTURAS Y SERVICIOS

### Aprobación de transferencia

Nota: Para realizar esta gestión, debe tener activo su token digital o físico.

Paso 1. Inicie sesión en su Banca en línea Empresas con su "Usuario corporativo".

Paso 2. Seleccione la sección de "Pagos y recargas" posterior la opción de "Facturas y servicios".

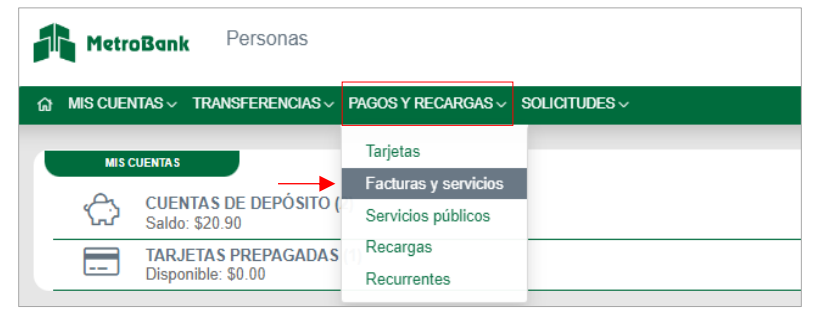

Paso 3. Busque el pago en el Listado de pagos pendientes por aprobación debajo de la línea gris. Estos pagos en estado pendiente pueden aprobarse presionando sobre el "gancho color verde √" o eliminarse presionando sobre la "X de color rojo".

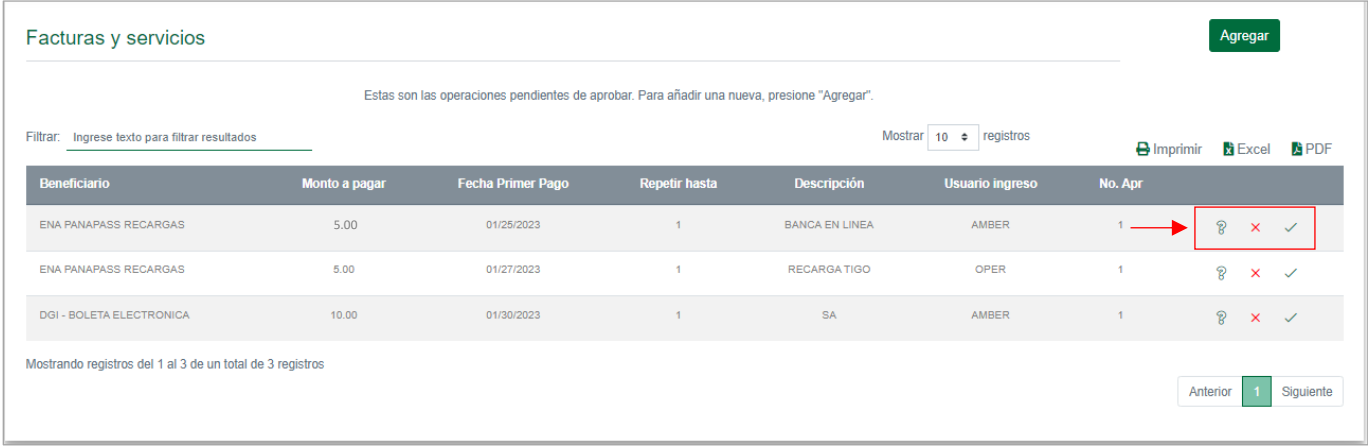

Paso 4. Verificar información del pago, seguido dar clic en "Continuar".

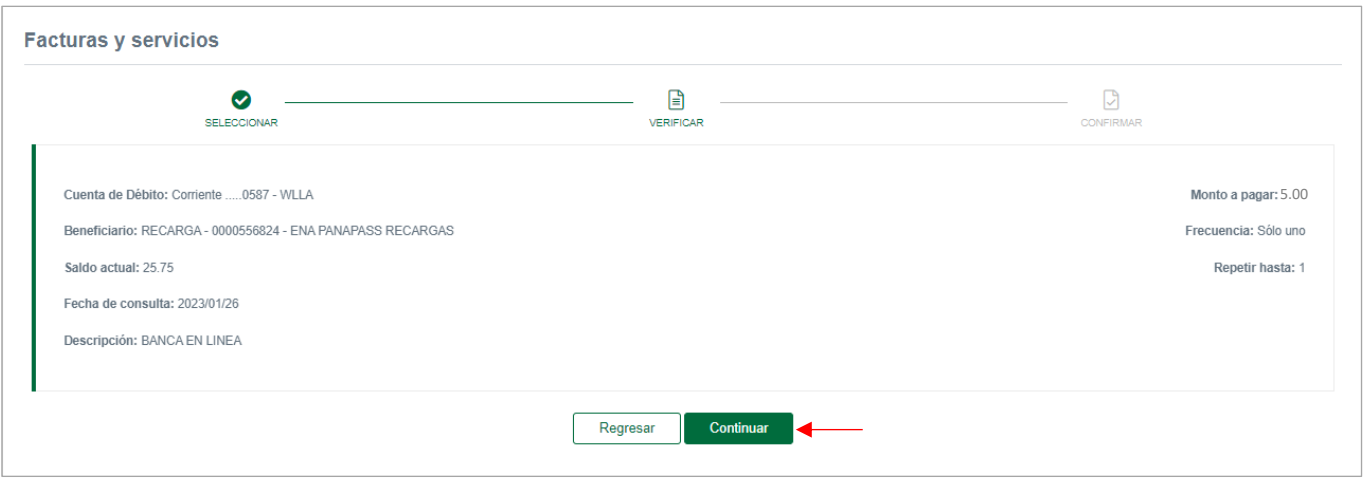

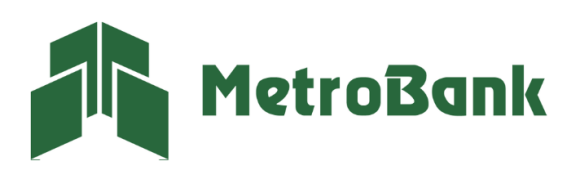

Paso 5. Ingrese el código OTP de su tarjeta token o su token digital, posteriormente presione "Continuar".

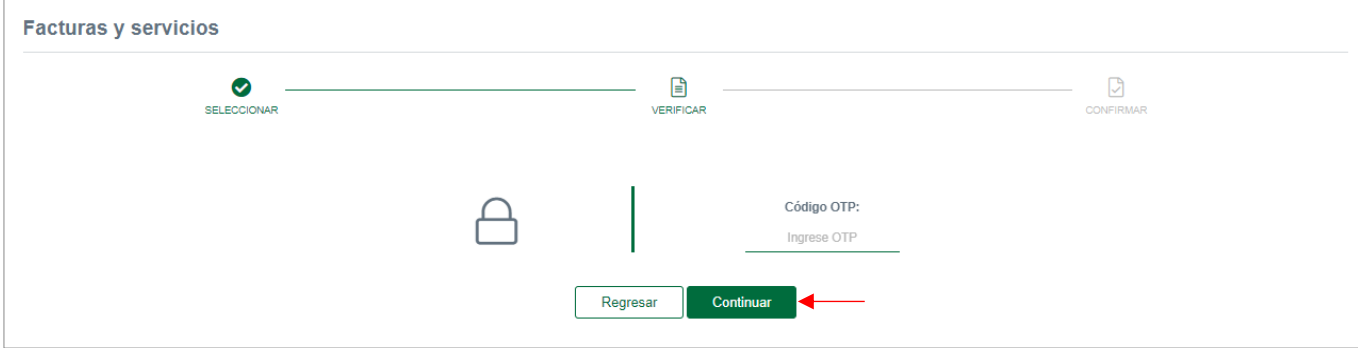

Paso 6. Una vez realizada la transferencia le saldrá el siguiente mensaje, "i Listo!, transacción realizada".

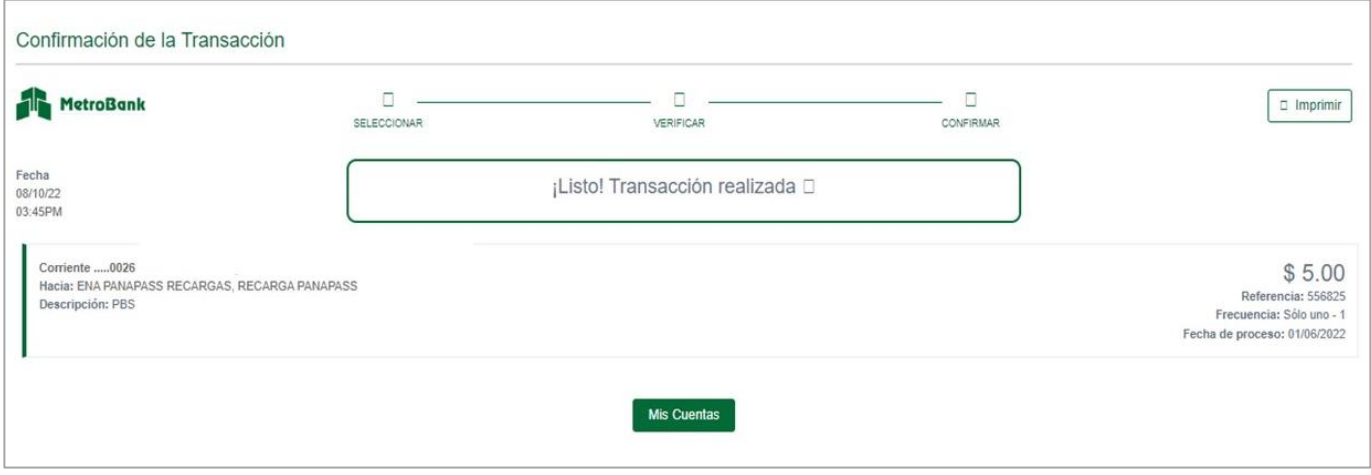

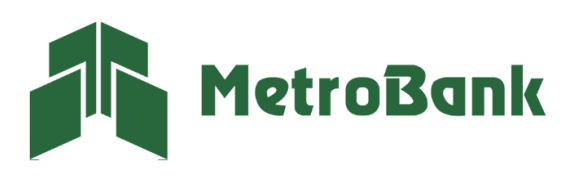